# **VPN (Virtual Private Network) at the Free University of Bolzano/Bozen and EURAC**

# **Infos regarding the usage of VPN**

[https://knowledge.scientificnet.org/workspace/#nd=ab7442f9-c4d0-4ffc-a4f7-1e0d84515cc9&ld=17f4](https://knowledge.scientificnet.org/workspace/#nd=ab7442f9-c4d0-4ffc-a4f7-1e0d84515cc9&ld=17f4d8ce-edff-4d42-ad33-d98e2cdebc35&ln=it) [d8ce-edff-4d42-ad33-d98e2cdebc35&ln=it](https://knowledge.scientificnet.org/workspace/#nd=ab7442f9-c4d0-4ffc-a4f7-1e0d84515cc9&ld=17f4d8ce-edff-4d42-ad33-d98e2cdebc35&ln=it)

## **Instructions for MacOS X**

We recommend to download and install [Cisco AnyConnect](https://itunes.apple.com/en/app/cisco-anyconnect/id392790924?mt=8) from Apple Store for iOS and connect via Browser to<https://vpn.scientificnet.org>for Mac OSX

### **Unsupported Instructions for MacOS X and iOS - use at own risk!**

Download, unpack (doubleclick), then doupleclick the unpacked file to install it:

[vpn-scientificnet.org.networkconnect.zip](https://wiki.inf.unibz.it/lib/exe/fetch.php?media=auth:howto:linux:vpn-scientificnet.org.networkconnect.zip)

Under Network settings a new item should appear:

- VPN (IPSec)
- change username to your username
- click Connect and enter your password

### **Uninstalling if installation is corrupt in MacOSx**

Uninstallation has to be done by running this command on terminal:

sudo /opt/cisco/vpn/bin/vpn\_uninstall.sh

Should the uninstallation or reinstallation be corrupt, run this command on terminal:

sudo pkgutil –forget com.cisco.pkg.anyconnect.vpn

### **Instructions for iOS 9**

- 1. Press Settings
- 2. Choose General
- 3. Nearly at the end, click VPN
- 4. Next click: Add VPN Configuration…
	- 1. **Type:** IPSec
	- 2. **Description:** VPN Scientificnet
- 3. **Server:** vpn.scientificnet.org
- 4. **Account:** <your-unibz-username>
- 5. **Password:** <your-unibz-password> or leave empty to ask every time!
- 6. **Group Name:** Unibz
- 7. **Secret:**

NrW2z9sj8g3kjJrzXxJwRPbIRNInWakL

- 5. Press Done in upper right corner of window
- 6. Status: Slide Button to the right to connect
- 7. Enter Password if not already entered above

#### **Instructions for Android 7**

- 1. Press Settings
- 2. Find VPN Settings, depends on Model
- 3. Next click: Add VPN Configuration…
	- 1. **Name:** Unibz VPN
	- 2. **Type:** IPSec Xauth PSK
	- 3. **Server-Address:** vpn.scientificnet.org
	- 4. **IPSec Identifier:** Unibz
	- 5. **IPSec Pre-shared Key:** NrW2z9sj8g3kjJrzXxJwRPbIRNInWakL
	- 6. **Account:** <your-unibz-username>
	- 7. **Password:** <your-unibz-password> or leave empty to ask every time!
- 1. Press Done
- 2. Status: Slide Button to the right to connect
- 3. Enter Password if not already entered above

# **Instructions for Linux using openconnect Client (recommended)**

Run this command to install openconnect client and OpenConnect plugin GNOME GUI

sudo apt install openconnect network-manager-openconnect network-manageropenconnect-gnome

Once installed open Settings and go to Network, press + right of the VPN section.

 $\pmb{\times}$ 

Select **Cisco AnyConnect Compatible VPN (openconnect)** and fill out as shown below:

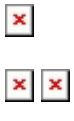

 $\mathbf{x}$   $\mathbf{x}$ 

#### **Details**

1. Make available to other users: tick if you want to allow other users on your system to use the VPN

#### **Identity**

- 1. Name: VPN work (use a descriptive name)
- 2. VPN Protocol: Cisco AnyConnect
- 3. Gateway: vpn.scientificnet.org
- 4. CA Certificate: download from

here

, not really necessary!

The rest can be left as it is.

#### **IPv4/IPv6**

- 1. IPv4 Method: Automatic (DHCP)
- 2. DNS: ON
- 3. Routes: ON

#### Press Apply

Now you can enable the VPN connection!

Move the slider from OFF to ON, a small window should open,

 $\pmb{\times}$ 

make sure that for VPN Host you select: **vpn.scientificnet.org**

Enter your unibz Username, without @unibz.it and your unibz Password.

 $\pmb{\times}$ 

#### Press **Login**

If all goes well the slider should remain in ON position, if not check the Log. To verify launch this command in a terminal:

ifconfig

You should get a new interface -> vpn0: with an IP Address: 172.xxx.xxx.xxx

# **Instructions for Linux vpnc Client**

1. Install vpnc

sudo apt-get install vpnc

2. For Unibz:

• Create configuration file [unibz.conf](https://wiki.inf.unibz.it/lib/exe/fetch.php?media=auth:howto:linux:unibz.conf). Download from here: unibz.conf

2.a For Eurac:

• Create configuration file [eurac.conf](https://wiki.inf.unibz.it/lib/exe/fetch.php?media=auth:howto:linux:eurac.conf). Download from here: eurac.conf

IPSec obfuscated secret needs to be on a single line. Replace <your-windows-login> with your username.

For Unibz:

sudo vi /etc/vpnc/unibz.conf

```
#######################################
IPSec gateway vpn.unibz.it
IPSec ID Unibz
IPSec obfuscated secret
06294C134E0BEBDA4B449B56BFD305D35D12DABF4044EDB6794926C2CA6D5AEDFE6342DF190E
566EB11215DDC1591D5CB6ABEBEB593693C6D0B2077D78034B6AFEEA3221E77F4
C9858DD711AA8DE58F6
Xauth username your-windows-login
# e.g. Xauth username fmoser (not fmoser@unibz.it)
#######################################
```
apply this rights:

sudo chmod 600 /etc/vpnc/unibz.conf

sudo chown root.root /etc/vpnc/unibz.conf

sudo ls -l /etc/vpnc/unibz.conf -rw------- 1 root root 250 2009-05-02 15:54 /etc/vpnc/unibz.conf

For Eurac:

sudo vi /etc/vpnc/eurac.conf

```
#######################################
```
IPSec gateway vpn.scientificnet.org IPSec ID Eurac IPSec obfuscated secret 56A1CD68CC3AD33B48DB0F727ADDBC0A354DE3287D15C8526ED4CEDE4BC2ACDD1BB2460BC235 4671A405F6150EA7C294C4DBC4CF9FFE45873BECAD3A2A738C5053BE34F709D592B50AD5BC47 2CDFF350 Xauth username your-windows-login # e.g. Xauth username fmoser (not fmoser@eurac.edu) #######################################

apply this rights:

```
sudo chmod 600 /etc/vpnc/eurac.conf
```
sudo chown root.root /etc/vpnc/eurac.conf

sudo ls -l /etc/vpnc/eurac.conf -rw------- 1 root root 250 2009-05-02 15:54 /etc/vpnc/eurac.conf

3. Start vpnc

For Unibz:

sudo vpnc-connect --domain unibz unibz

This will first ask for your sudo password and then your <unibz-password>

For Eurac:

sudo vpnc-connect --domain eurac eurac

This will first ask for your sudo password and then your <eurac-password>

4. Stop vpnc

sudo vpnc-disconnect

#### **Possible errors**

If you get the following error: **vpnc-connect: no response from target** try adding the line below to your configuration file (unibz.conf)

#### **NAT Traversal Mode cisco-udp**

When one attempts to connect to their VPN after installing and configuring vpnc on Ubuntu Oneiric, the following error occurs:

```
root@ubuntu:~# vpnc-connect
Error: either "to" is duplicate, or "ipid" is a garbage.
```
It appears that the Ubuntu package vpnc comes with an old version of vpnc-script. This script is what sets up all the addresses and routes for you. The OpenConnect project provides an updated / revised release of this script. Download the latest copy from [here.](http://git.infradead.org/users/dwmw2/vpnc-scripts.git/blob_plain/HEAD:/vpnc-script) Replace the vpnc-script script that comes with the Ubuntu vpnc package: /etc/vpnc/vpnc-script

Access via ssh not possible, MTU value to high!

In some cases the MTU value is too high, which results in an very strange situation: ping works, but

ssh hangs at this point:

... debug1: sending SSH2\_MSG\_KEX\_ECDH\_INIT debug1: expecting SSH2\_MSG\_KEX\_ECDH\_REPLY

There are 2 bug reports for this:

<https://bugs.launchpad.net/ubuntu/+source/network-manager/+bug/1110787> <https://bugs.launchpad.net/ubuntu/+source/openssh/+bug/1254085>

and a possible solution/workaround for Linux Mint:

<https://community.hide.me/threads/setup-problem-on-linux-mint-17.1839/>

Check the current MTU value:

ip link | grep mtu

Set MTU value on interface eth0 to 1392

/sbin/ifconfig eth0 mtu 1392

#### **Decode Group Password**

[cisco vpnclient password decoder](https://www.unix-ag.uni-kl.de/~massar/bin/cisco-decode)

# **Instructions for Linux Cisco AnyConnect Client**

#### **Installation**

1. Open with your browser (tested with firefox 11.0) the following URL:

<https://vpn.scientificnet.org>

2. Enter your Username and password, then press **Login**

3. A "Warning - Security" Windows opens: This will install the Cisco AnyConnect Client in /opt/cisco of your Platform.

4. Press **Run** on the "Warning - Security" Window

 $\pmb{\times}$ 

5. In order to install Cisco AnyConnect, Admin (sudo) rights are required; a Window opens, enter your local password.

 $\pmb{\times}$ 

6. The Cisco AnyConnect is installed and running, you can close the URL.

 $\pmb{\times}$ 

#### **Launching Cisco AnyConnect GUI**

This allows you to connect and disconnect the VPN service.

/opt/cisco/anyconnect/bin/vpnui

Please note the vpnagentd must be running for this

• ps auxww | grep vpn

root 1759 0.0 0.3 17984 7644 ? S 12:58 0:00 /opt/cisco/anyconnect/bin/vpnagentd

#### **Launching Cisco AnyConnect NON-GUI**

This allows you to connect and disconnect the VPN service.

/opt/cisco/anyconnect/bin/vpn

```
Cisco AnyConnect Secure Mobility Client (version 3.0.5080) .
Copyright (c) 2004 - 2011 Cisco Systems, Inc.
All Rights Reserved.
  >> state: Disconnected
  >> state: Disconnected
  >> notice: Ready to connect.
  >> registered with local VPN subsystem.
VPN> connect vpn.unibz.it
connect vpn.unibz.it
  >> contacting host (vpn.unibz.it) for login information...
  >> notice: Contacting vpn.unibz.it.
VPN>
   >> Please enter your username and password.
     0) clientless
     1) scientificnetwork
Group: [clientless]
Username: <your-username>
Password:
  >> state: Connecting
  >> notice: Establishing VPN session...
  >> notice: Checking for profile updates...
  >> notice: Checking for product updates...
  >> notice: Checking for customization updates...
  >> notice: Performing any required updates...
```

```
Last update: 2020/04/21
                               16:56 auth:howto:linux:vpnclient https://wiki.inf.unibz.it/doku.php?id=auth:howto:linux:vpnclient&rev=1587480966
```

```
 >> state: Connecting
  >> notice: Establishing VPN session...
  >> notice: Establishing VPN - Initiating connection...
  >> notice: Establishing VPN - Examining system...
  >> notice: Establishing VPN - Activating VPN adapter...
  >> notice: Establishing VPN - Configuring system...
  >> notice: Establishing VPN...
  >> state: Connected
  >> notice: Connected to vpn.unibz.it.
VPN>exit
```
### **Uninstalling the AnyConnect Client**

The client comes with an uninstallation script

• sudo /opt/cisco/vpn/bin/vpn\_uninstall.sh

However it doesn't actually uninstall everything properly, it removes files but leaves behind directories.

You can clean up what it leaves behind by deleting the directory /opt/cisco/ and /opt/.cisco/

sudo rm -r /opt/cisco /opt/.cisco

Per-user configuration is stored in your home directory in a file called .anyconnect

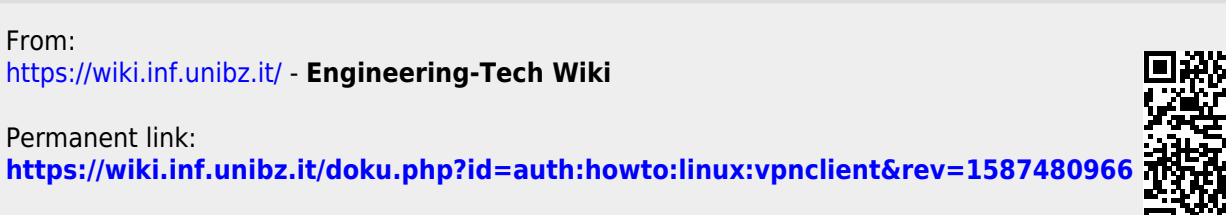

Last update: **2020/04/21 16:56**